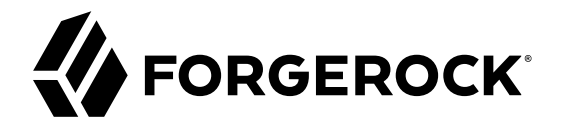

# **UI Customization Guide**

**/** ForgeRock Access Management 6

Latest update: 6.0.0.7

ForgeRock AS 201 Mission St, Suite 2900 San Francisco, CA 94105, USA +1 415-599-1100 (US) www.forgerock.com

### Copyright © 2011-2018 ForgeRock AS.

#### **Abstract**

Guide showing you how to customize the ForgeRock® Access Management user interface.

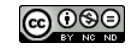

This work is licensed under the Creative Commons Attribution-NonCommercial-NoDerivs 3.0 Unported Licens

To view a copy of this license, visit <https://creativecommons.org/licenses/by-nc-nd/3.0/> or send a letter to Creative Commons, 444 Castro Street, Suite 900, Mountain View, California, 94041, USA.

ForgeRock® and ForgeRock Identity Platform™ are trademarks of ForgeRock Inc. or its subsidiaries in the U.S. and in other countries. Trademarks are the property of their respective owners.

UNLESS OTHERWISE MUTUALLY AGREED BY THE PARTIES IN WRITING, LICENSOR OFFERS THE WORK AS-IS AND MAKES NOTHERWISCOR WARRANTIES OF ANY KIND CONCERNING THE WORK, EXPRESS, THE WORK, EXPRESS, THE WORK, EXPRESS, THE WORK, AND MAK IMPLIED, STATUTORY OR OTHERWISE, INCLUDING, WITHOUT LIMITATION, WARRANTIES OF TITLE, MERCHANTABILITY, FITNESS FOR A PARTICULAR PURPOSE, NONINFRINGEMENT, OR THE ABSENCE OF LATENT<br>OR OTHER DEFECTS, ACCURACY, OR THE PRESENCE

EXCEPT TO THE EXTENT REQUIRED BY APPLICABLE LAW, IN NO EVENT WILL LICENSOR BE LIABLE TO YOU ON ANY LEGAL THEORY FOR ANY ISLOCKERT ALLOCATED TO THE STATE ON SERVENTIAL, PONCE OUR EXEMPLARY CONSEQUENTIAL, PONTIVE OR EXEMPLAR

DejaVu Fonts

Bitstream Vera Fonts Copyright

Copyright (c) 2003 by Bitstream, Inc. All Rights Reserved. Bitstream Vera is a trademark of Bitstream, Inc.

Permission is hereby granted, free of charge, to any person obtaining a copy of the fonts accompanying this license ("Fonts") and associated documentation files ("hent Font Software, including without instanded to do so, s conditions:

The above copyright and trademark notices and this permission notice shall be included in all copies of one or more of the Font Software typefaces.

The Font Software may be modified, altered, or added to, and in particular the designs of glyphs or characters in the Fonts may be modified and additional glyphs or characters may be added to the Fonts, only if the fonts a renamed to names not containing either the words "Bitstream" or the word "Vera".

This License becomes null and void to the extent applicable to Fonts or Font Software that has been modified and is distributed under the "Bitstream Vera" names.

The Font Software may be sold as part of a larger software package but no copy of one or more of the Font Software typefaces may be sold by itself.

THE FONT SOFTWARE IS PROVIDED "AS IS", WITHOUT WARRANTY OF ANY KNO. EXPRESS OR IMPLIED, MANUTHED TO ANY WARRANTES OF MERCHANTABILITY, FITNESS FOR A PARTICULARY INCOLLED THE SURFACT AND THE SURFACT AND NOT A THE SURFACT AND

Except as contained in this notice, the names of Gnome, the Gnome Foundation, and Bitstream Inc., shall not be used in advertising or otherwise to promote the sale, use or other dealings in this Font Software without prior

Arev Fonts Copyright

Copyright (c) 2006 by Tavmjong Bah. All Rights Reserved.

Permission is hereby granted, free of charge, to any person obtaining a copy of the fonts accompanying this license ("Fonts") and associated documentation files (the "Font Software"), to reproduce and distribute the modifi to the Bitstream Vera Font Software, including without limitation the rights to use, copy, merge, publish, distribute, and/or sell copies of the Font Software, and to permit persons to whom the Font Software is furnished t subject to the following conditions:

The above copyright and trademark notices and this permission notice shall be included in all copies of one or more of the Font Software typefaces.

The Font Software may be modified, altered, or added to, and in particular the designs of glyphs or characters in the Fonts may be modified and additional glyphs or characters may be added to the Fonts, only if the fonts a

This License becomes null and void to the extent applicable to Fonts or Font Software that has been modified and is distributed under the "Tavmjong Bah Arev" names.

The Font Software may be sold as part of a larger software package but no copy of one or more of the Font Software typefaces may be sold by itself.

THE FONT SOFTWARE IS PROVIDED "AS IS", WITHOUT WARRANTY OF ANY KIND, EXPRESS OR IMPLIED, INCLUDING BUT NOT LIMITED TO ANY WARRANTIES OF MERCHANTABILITY, FITNESS FOR A PARTICULAR PURPOSE AND NONINFRINGEMENT OF COPYRIGHT, TRADEMARK, OR OTHER RIGHT. IN NO EVENT SHAL TAVMJONG BAH BE LIABLE FOR ANY CLAM, DAMAGES OR OTHER LIABILITY, INCLUDING ANY MELL THE THE USE OR INABILITY TO USE THE FONT<br>GENERAL, SP SOFTWARE OR FROM OTHER DEALINGS IN THE FONT SOFTWARE.

Except as contained in this notice, the name of Taymjong Bah shall not be used in advertising or otherwise to promote the sale, use or other dealings in this Font Software without prior written authorization from Taymjong For further information, contact: tavmjong @ free . i

FontAwesome Copyright

Copyright (c) 2017 by Dave Gandy, [http://fontawesome.io.](http://fontawesome.io)

This Font Software is licensed under the SIL Open Font License, Version 1.1. This license is available with a FAQ at:<http://scripts.sil.org/OFL>

## **Table of Contents**

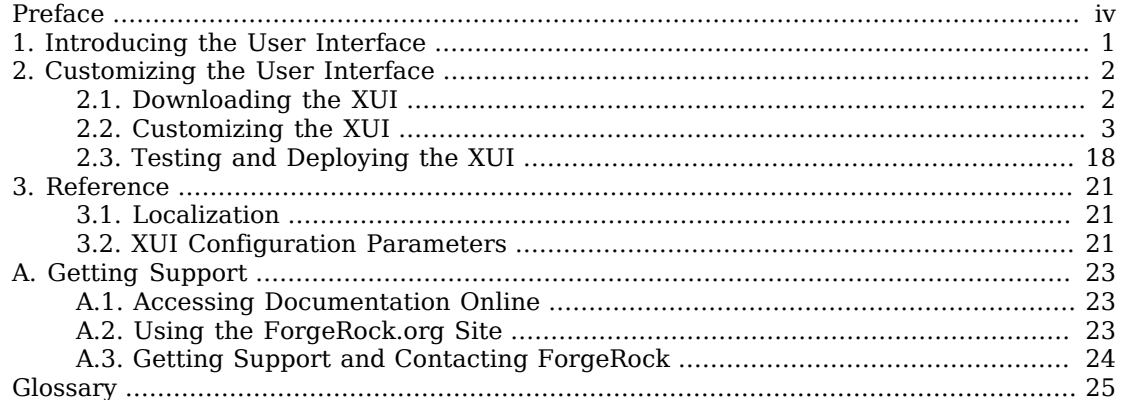

# <span id="page-3-0"></span>**Preface**

This guide covers concepts, configuration, and usage procedures for customizing the ForgeRock Access Management user interface.

This guide is written for anyone wanting to apply their own look and feel to the end-user facing pages provided by Access Management.

## About ForgeRock Identity Platform™ Software

ForgeRock Identity Platform™ serves as the basis for our simple and comprehensive Identity and Access Management solution. We help our customers deepen their relationships with their customers, and improve the productivity and connectivity of their employees and partners. For more information about ForgeRock and about the platform, see <https://www.forgerock.com>.

## <span id="page-4-0"></span>**Chapter 1** Introducing the User Interface

When you deploy AM to protect your web-based applications, users can be redirected to AM pages for login and logout.

The end user pages have ForgeRock styling and branding by default. You likely want to change at least the images to reflect your organization. You might want different customizations for different realms. This chapter addresses how to get started customizing AM end user pages for your organizations and supported locales.

You may want to change the default styling and branding as well as customize different realms.

While customizing the UI, you can set the advanced server property, org.forgerock.openam.core.resource .lookup.cache.enabled, to false to allow AM immediately to pick up changes to the files as you customize them.  $1$  This includes the XML callback files for authentication modules used by the XUI.

ForgeRock provides the source code of the XUI so you can customize it to fit your organization requirements. Some customization, such as localizing or theming the XUI, does not require rebuilding the XUI, as demonstrated in the following chapter.

<sup>1</sup> You can set advanced server properties in the AM console under Deployment > Servers > *Server Name* > Advanced. Before using AM in production, set org.forgerock.openam.core.resource.lookup.cache.enabled back to the default setting, true.

## <span id="page-5-0"></span>**Chapter 2** Customizing the User Interface

The user-facing XUI pages are fully customizable. You can theme them, localize them, and change their layout. The administrator pages cannot be themed or localized, but changes in in the common components of the XUI, such as the footer, affect them as well.

Customization of the layout of the pages or the JavaScript resources require a complete rebuild of the XUI. Other changes, such as theming or localizing the user-facing pages, can be performed in the .war file instead.

The recommended approach to customize the XUI is to download the source code, modify it to suit your environment, and then either deploy it in your AM instances as part of your environment pipelines or pack it in your custom AM .war files, then deploy them.

## <span id="page-5-1"></span>2.1. Downloading the XUI

To customize the layout and functionality of the XUI, you must download, rebuild, and deploy the XUI project. The build process for XUI uses the *Webpack* resource bundler to manage dependencies, optimize deliverables, and package the output.

ForgeRock provides the source code for the XUI as a Maven project located in the am-external repository, accessible to ForgeRock BackStage accounts that are added to a subscription.

If you do not already have a ForgeRock BackStage account, get one from [https://](https://backstage.forgerock.com) [backstage.forgerock.com](https://backstage.forgerock.com). For more information about adding your account to a subscription, see [Getting access to product support](/knowledge/kb/article/a57648047) in the *ForgeRock Knowledge Base*.

### *To Download the XUI Source*

Perform the following steps to get the source of the XUI:

1. Clone the am-external repository:

\$ **git clone https://***myBackStageID***@stash.forgerock.org/scm/openam/am-external.git**

URL encode your BackStage ID if it contains special characters. For example **:** becomes %3A and **@** becomes %40.

Enter your BackStage password when prompted to do so.

2. Check out the release/6.0.0 branch:

```
$ cd am-external
$ git checkout releases/6.0.0
```
The XUI project is located in the am-external/openam-ui/openam-ui-ria/ folder.

- 3. If you do not already have them, install the following prerequisites:
	- [Yarn](https://yarnpkg.com).
	- [Node.js](https://nodejs.org/en) (version 8 LTS).

#### **Tip**

For information on building the XUI as part of a Maven workflow for deployment inside a WAR file, see [How do I customize the XUI using source code in AM \(All versions\) and OpenAM 12.x, 13.x?](/knowledge/kb/article/a88280967) in the *ForgeRock Knowledge Base*.

4. Use the **yarn** command to download the dependencies to the project:

```
$ yarn
yarn install v1.5.1
[1/4] ## Resolving packages...
[2/4] ## Fetching packages...
[3/4] ## Linking dependencies...
[4/4] ## Building fresh packages...
# Done in 9.08s.
```
## <span id="page-6-0"></span>2.2. Customizing the XUI

The XUI contains the following types of resources:

### *XUI Resources*

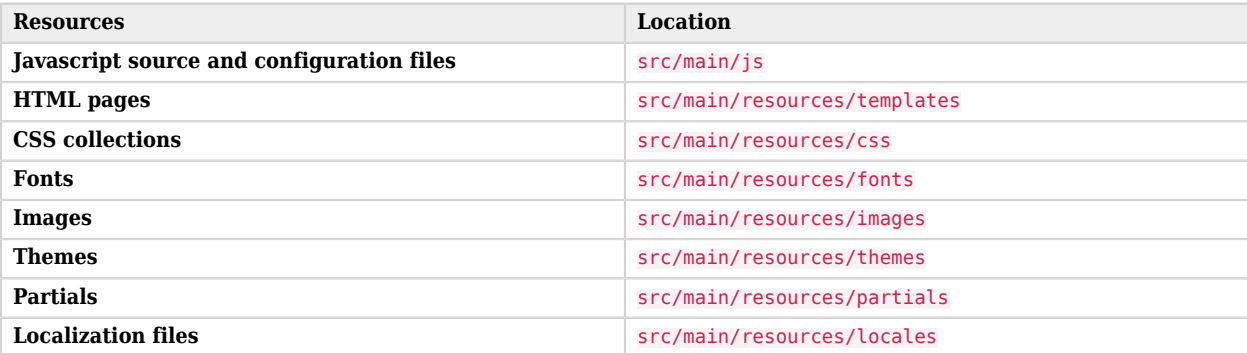

Some of the resources, such as the CSS collections, are subdivided in directories depending on if they apply to the administrator pages, user pages, or to both.

Review the following sections for examples on customizing the XUI:

- [Theming the XUI](#page-7-0)
- [Localizing the XUI](#page-10-0)
- [Customizing Layouts](#page-11-0)
- [Adding User Profile Attributes](#page-15-0)

**Important**

All the files in the XUI source are indented with four spaces. Failure to indent the files properly will cause the XUI not to build.

## <span id="page-7-0"></span>2.2.1. Theming the XUI

This section explains how to use themes to alter the appearance of user-facing XUI pages.

The XUI is built with the [Bootstrap](http://getbootstrap.com/) framework, and supports Bootstrap themes to customize the look and feel of the user interface.

Only user-facing XUI pages support themes. The AM administration console cannot be themed, although customizing the footer would alter the appearance for both user-facing and administration pages.

You can apply themes to specific realms, and also to specific authentication chains within those realms. AM includes a *default* theme, and an inverted *dark* theme.

### *To Apply a Theme to the XUI*

You can perform the steps of this procedure and edit the XUI source code, or you can find the files as deployed inside the .war file. The examples in the procedure use the source code paths, but you can find the referenced files in the /path/to/tomcat/webapps/openam/XUI directory of a deployed AM .war file.

Perform the following steps to apply a theme to the XUI:

1. Copy your custom Bootstrap theme to a directory in src/main/resources/themes. A custom Bootstrap theme should consist of one or more CSS files, and optionally, media and font files.

As an example, the *dark* theme is available in the src/main/resources/themes/dark directory.

 $2. \;\; \text{Edit the src/main/js/config/ThemeConfiguration.js file}^1$ :

<sup>1</sup> /XUI/config/ThemeConfiguration.*[hash]*.js if you are modifying it in the .war file. *[hash]* is an alphanumeric value generated each time the XUI is rebuilt, to reference the CSS files in the theme, and to map the theme to realms and authentication services.

a. Locate the themes element, and under it create a new element with the name of your theme. The following example adds a theme called myTheme:

```
return {
     themes: {
          // There must be a theme named "default".
          "default": { ...
          },
          "fr-dark-theme": { ...
          },
          "myTheme": {}
     },
     mappings: [...]
};
```
b. In the new theme element, create a stylesheets array containing the theme's two CSS files, followed by the required css/structure.css file.

```
return {
     themes: {
         // There must be a theme named "default".
         "default": { ...
         },
         "fr-dark-theme": { ...
         },
         "myTheme": {
             stylesheets: [
                 "themes/myTheme/css/bootstrap.min.css",
                 "themes/myTheme/css/myTheme.css",
             "css/structure.css"
 ]
         }
     },
     mappings: [...]
};
```
Note that you must specify paths relative to the src/main/resources directory.

If required, specify additional settings specific to the new theme, such as the logos to use or the footer information. For information on the available settings, see ["XUI Configuration](#page-24-2) [Parameters".](#page-24-2)

c. Locate the mappings array, and create a new element under it to map your new theme to realms and authentication chains.

Elements in the mappings array are evaluated in order from top to bottom. The first theme that matches the current realm and/or authentication chain is applied. Any subsequent mappings, even if true, are ignored once a match is found.

If no match is found, the default theme is applied.

i. Create a theme element, and set the value to the name of your new theme:

```
return {
     themes: { ...
     },
     mappings: [{
          theme: "myTheme"
     }]
};
```
ii. (Optional) Create a realms array, and include the realms the theme will apply to:

```
return {
     themes: { ...
     },
     mappings: [{
          theme: "myTheme",
          realms: ["/", "/test-realm", /^\/a/]
     }]
};
```
You can use a regular expression to specify the realms the theme should apply to. For example /^\/a/ will apply the theme to all realms that start with /a, including /ab and /a/c.

If you do not include a realms array, the theme is applied to all realms.

iii. (Optional) Create an authenticationChains array, and include any authentication service (chains or trees) the theme applies to when used:

```
return {
     themes: { ...
     },
     mappings: [{
         theme: "myTheme",
          realms: ["/", "/test-realm", /^\/a/],
          authenticationChains: ["auth-chain-one", "Example-Tree"]
     }]
};
```
If you specify both realms and authentication services, the theme is only applied when both criteria are true.

- 3. (Optional) Compile the XUI project using the **yarn build** command.
- 4. (Optional) Start the developent XUI server to test the changes by following the steps detailed in ["To Test XUI Pages in a Development Server".](#page-22-0)
- 5. Log in as a user to see the new theme applied:

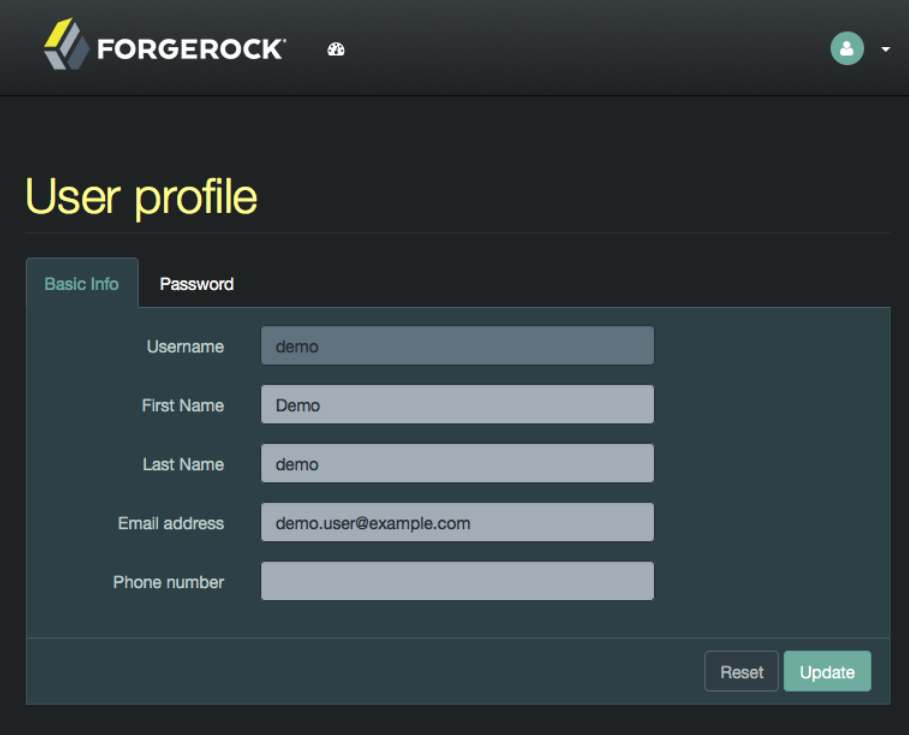

## *XUI with the Dark Theme*

6. (Optional) Once you are satisfied with the changes, deploy the output in the build directory to the /path/to/tomcat/webapps/openam/XUI directory of your AM instances.

There is no need to restart the AM instance. Subsequent visits to the XUI pages will use the rebuilt files.

## <span id="page-10-0"></span>2.2.2. Localizing the XUI

Both user-facing and the administration pages are provided only in English, but you can customize and localize the user-facing text as required.

Localizing the XUI does not require a rebuild of the XUI project. However, it is recommended to make the changes in the source code and deploy the XUI in your AM instances or pack it in your custom AM .war file.

The English text is provided in .json files located in the following directories:

• src/main/resources/locales/en, if you are modifying the XUI source code.

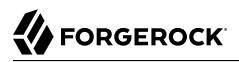

• /path/to/tomcat/webapps/openam/XUI/locales/en, if you are modifying the deployed AM .war file.

To localize the files to a new locale:

1. Copy the English locale directory locales/en to a new directory, for example, locales/fr.

The name of the directory should be specified as per [rfc5646 - Tags for Identifying Languages.](http://tools.ietf.org/html/rfc5646) For example, en-GB.

- 2. Edit the files and change the values of the elements for the required locale taking care not to change the JSON structure or to render it invalid.
- 3. Rebuild and deploy the XUI, if required. For more information, see ["To Rebuild and Deploy the](#page-23-0) [XUI".](#page-23-0)

### <span id="page-11-0"></span>2.2.3. Customizing Layouts

To perform basic customizations, edit the openam-ui-ria/src/js/config/ThemeConfiguration.js as if you were applying a theme for the XUI. For more information, see ["Theming the XUI"](#page-7-0) and ["XUI](#page-24-2) [Configuration Parameters".](#page-24-2)

To customize the layout of XUI pages, you need to download the XUI source code, edit it, and rebuild the XUI.

### *To Change XUI Page Layouts*

This procedure demonstrates how to customize the layout of XUI pages by copying the relevant files into a theme, editing the source, and making changes to the CSS.

- 1. Download the XUI source code as explained in ["Downloading the XUI".](#page-5-1)
- 2. Modify the XUI source as follows:
	- a. Copy the src/resources/themes/dark directory to a new directory with a suitable name for the theme that contains your customizations, for example, myTheme.

#### **Tip**

You can modify the original files, but it is recommended to create a new theme containing your changes.

b. Edit the openam-ui-ria/src/js/config/ThemeConfiguration.js file, which contains the configuration the XUI uses when applying a theme, and make a copy of the "fr-dark-theme" section, named after the directory you created in the previous step ("myTheme").

In this example, in the footer element, change the email address to Feedback@example.com, and add a new element called icon that points to an icon to display in the footer.

Alter the path property to point to the name of the directory you created in the themes directory earlier, including a trailing slash. For example myTheme/.

The new section will resemble the following:

```
"myTheme": {
     // An ordered list of URLs to stylesheets that will be applied to every page.
     stylesheets: [
         "themes/myTheme/css/bootstrap.min.css",
         StructureStyle,
         "themes/myTheme/css/theme-dark.css"
     ],
     // A path that is prepended to every relative URL when fetching resources (including images,
  stylesheets and
     // HTML template files). Must include a trailing forward slash.
     path: "myTheme/",
     settings: {
         loginLogo: {
             src: "themes/myTheme/images/login-logo-white.png",
             title: "ForgeRock",
             alt: "ForgeRock",
             height: "228px",
             width: "220px"
         },
         footer: {
             // A contact email address.
             mailto: "Feedback@example.com",
             // The footer icon.
             icon : "images/logo-horizontal.png"
         }
     }
}
```
#### **Important**

Specify resource paths within the theme configuration as relative to the openam-ui-ria/src/resources/ directory.

c. Edit the mappings section of the ThemeConfiguration.js file to apply the new theme to the required contexts.

For example, to apply the theme to the top-level realm, use:

```
mappings: [
     { theme: "myTheme", realms: ["/"] }
]
```
For more information about the format of the ThemeConfiguration.js file, see ["XUI Configuration](#page-24-2) [Parameters".](#page-24-2)

d. Copy the openam-ui-ria/src/resources/templates/common/FooterTemplate.html file into the same path but within the  $my$ Theme directory, for example:

\$ **cp openam-ui-ria/src/resources/templates/common/FooterTemplate.html openam-ui-ria/src/resources/ themes/myTheme/templates/common/FooterTemplate.html**

This template contains the HTML code for the footer. This example creates a table in the footer that holds an image, the altered email address, and some text.

e. Edit the new FooterTemplate.html file as follows:

```
<div class="container">
    <sub>n</sub></sub>
          <table align="center">
              <td>
                   <img src="{{theme.settings.footer.icon}}" alt="Horizontal ForgeRock Logo"
  align="middle" class="footer_image">
             \lt/td>
             <td>
                   <b>ForgeRock XUI at Example.com</b>
                  br/ <a href="mailto: {{theme.settings.footer.mailto}}">Send us Feedback!</a>
             \lt/td>
          </table>
    \langle/p>
\langlediv>
```
The file contains variables expressed in double curly brackets (**{{}}**); they are the paths defined in the ThemeConfiguration.js file.

Also, the image has the footer image class applied to simplify applying a CSS style to it in the next step.

- f. Copy and edit any additional files that require customization from the templates and partials directories to the equivalent path in your themes directory.
- g. Edit the /am-external/openam-ui/openam-ui-ria/src/resources/themes/myTheme/css/theme-dark.css file to specify the height of the image, add padding to the footer image class.

For example:

```
.footer_image {
     height: 3em;
     padding-right: 1em;
}
```
3. Rebuild the XUI by running the **yarn build** command.

### **Tip**

If you receive errors during the build, you may be missing the required components locally. Try running **yarn install**, and then try again.

4. (Optional) Test the XUI pages by following the steps detailed in ["To Test XUI Pages in a](#page-22-0) [Development Server".](#page-22-0)

You can now see the customized template in the login page:

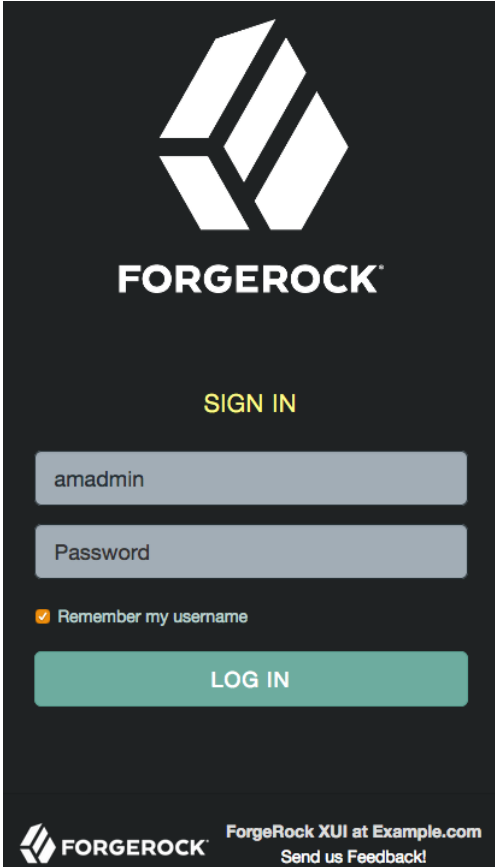

*Example of a Customized Template*

5. Once you are satisfied with the changes, deploy the output in the build directory to the /path/to/ tomcat/webapps/openam/XUI/ directory of your AM instances.

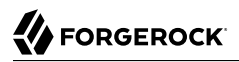

There is no need to restart the AM instance. Subsequent visits to the XUI pages will use the rebuilt files.

### <span id="page-15-0"></span>2.2.4. Adding User Profile Attributes

You can extend user profiles by adding custom attributes. This section demonstrates how to add a custom attribute to a user profile when storing user profiles in the LDAP directory.

Adding a custom attribute involves both updating the identity repository schema to hold the new attribute and updating the XUI. Furthermore, to give users write permissions to the custom attribute, you must also update the AM configuration store.

This section uses DS 5 or later in the examples and includes the following procedures:

- [To Update the Identity Repository for the New Attribute](#page-15-1)
- [To Allow Users To Update the New Attribute Using an LDAP Browser](#page-16-0)
- [To Allow Users to Update the New Attribute Using the Command Line](#page-17-0)
- <span id="page-15-1"></span>• [To Add Custom Attributes to the User Interface](#page-19-0)

### *To Update the Identity Repository for the New Attribute*

Perform the following steps to update the identity repository schema for the custom attribute, and then update AM to use the custom attribute and object class.

If you intend to use an existing attribute that is already allowed on user profile entries, you can skip this procedure.

1. Prepare the attribute type object class definitions in LDIF format. For example:

```
$ cat custom-attr.ldif
dn: cn=schema
changetype: modify
add: attributeTypes
attributeTypes: ( temp-custom-attr-oid NAME 'customAttribute' EQUALITY case
 IgnoreMatch ORDERING caseIgnoreOrderingMatch SUBSTR caseIgnoreSubstrings
Match SYNTAX 1.3.6.1.4.1.1466.115.121.1.15 USAGE
 userApplications )
-
add: objectClasses
objectClasses: ( temp-custom-oc-oid NAME 'customObjectclass' SUP top AUXILIARY
  MAY customAttribute )
```
In the example, the attribute type is called customAttribute and the object class is called customObjectclass.

2. Add the schema definitions to the directory.

```
$ /path/to/opendj/bin/ldapmodify \
 --port 1389 \
 --hostname openam.example.com \
 --bindDN "cn=Directory Manager" \
 --bindPassword password \
 custom-attr.ldif
Processing MODIFY request for cn=schema
MODIFY operation successful for DN cn=schema
```
- 3. In the AM console, browse to Realms > *Realm Name* > Data Stores > *Data Store Name* > User Configuration.
- 4. Add the object class, for example customObjectclass, to the LDAP User Object Class list.
- 5. Add the attribute type, for example customAttribute, to the LDAP User Attributes list.
- <span id="page-16-0"></span>6. Save your work.

*To Allow Users To Update the New Attribute Using an LDAP Browser*

Perform the following steps to update AM configuration store to give users write permission to the custom attribute.

This procedure assumes you use an LDAP browser, for example [Apache Directory Studio](http://directory.apache.org/studio/). Alternatively, you can follow ["To Allow Users to Update the New Attribute Using the Command Line"](#page-17-0) if you use the command line.

- 1. Connect to the AM configuration store. You can see the configuration store details by navigating to Deployment > Servers > Directory Configuration > Server.
- 2. Search for ou=SelfWriteAttributes. You should find DNs similar to the following:
	- dn:ou=SelfWriteAttributes,ou=Policies,ou=default,ou=OrganizationConfig,ou=1.0 ,ou=iPlanetAMPolicyService,ou=services,o=sunamhiddenrealmdelegationservicepermissions,ou=services ,dc=openam,dc=forgerock,dc=org
	- dn:ou=SelfWriteAttributes,ou=default,ou=default,ou=OrganizationConfig,ou=1.0,ou=sunEntitlementIndexes ,ou=services,o=sunamhiddenrealmdelegationservicepermissions,ou=services,dc=openam,dc=forgerock,dc=org
- 3. In the entry under iPlanetAMPolicyService, edit the sunKeyValue attribute to add the custom attribute to the list of self-writable attributes. For example, <Value>customAttribute</Value>.
- 4. In the entry under sunEntitlementIndexes, edit the sunKeyValue attribute to add the custom attribute to the list of self-writable attributes. The following is an example of the custom attribute as the first element of the list: \"attributes\": [\n \"customAttribute\",\n ....
- 5. Restart AM or the web container where it runs.

### <span id="page-17-0"></span>*To Allow Users to Update the New Attribute Using the Command Line*

Perform the following steps to update the AM configuration store to give users write permission to the custom attribute.

This procedure assumes you use the command line. Alternatively, you can follow ["To Allow Users To](#page-16-0) [Update the New Attribute Using an LDAP Browser"](#page-16-0) if you use an LDAP browser.

1. Search for the value of sunKeyValue in ou=SelfWriteAttributes by running the following command:

```
$ /path/to/opendj/bin/ldapsearch --hostname openam.example.com --port 1389 \
   --bindDn "cn=Directory Manager" --bindPassword forgerock \
   --baseDn "dc=openam,dc=forgerock,dc=org" "(ou=SelfWriteAttributes)" sunKeyValue
dn: ou=SelfWriteAttributes,ou=Policies,ou=default,ou=OrganizationConfig,ou=1.0
,ou=iPlanetAMPolicyService,ou=services,o=sunamhiddenrealmdelegationservicepermissions,ou=services
,dc=openam,dc=forgerock,dc=org
sunKeyValue:: eG1scG9saWN5PTw........
dn: ou=SelfWriteAttributes,ou=default,ou=default,ou=OrganizationConfig,ou=1.0,ou=sunEntitlementIndexes
,ou=services,o=sunamhiddenrealmdelegationservicepermissions,ou=services,dc=openam,dc=forgerock,dc=org
sunKeyValue: serializable={"eCondition":{"className":"com.sun.....
```
Note that the command returns two DNs, and the value of sunKeyValue in the first one is base64encoded.

2. Decode the base64 string of the iPlanetAMPolicyService DN. For example:

```
$ ./base64 decode --encodedData eG1scG9saWN5PTw........
xmlpolicy=<?xml version="1.0" encoding="UTF-8"?>
<Policy name="SelfWriteAttributes" createdby="cn=dsameuser,ou=DSAME Users,dc=openam
,dc=forgerock,dc=org" lastmodifiedby="cn=dsameuser,ou=DSAME Users,dc=openam,dc=forgerock,dc=org"
  creationdate="1528296269883" lastmodifieddate="1528296269883" referralPolicy="false" active="true" >
  <Rule name="user-read-rule">
  <ServiceName name="sunAMDelegationService" />
   <ResourceName name="sms://*dc=openam,dc=forgerock,dc=org/sunIdentityRepositoryService/1.0/
application/*" />
  <AttributeValuePair>
    <Attribute name="MODIFY" />
    <Value>allow</Value>
  </AttributeValuePair>
  </Rule>
  <Subjects name="Subjects" description="">
  <Subject name="delegation-subject" type="AuthenticatedUsers" includeType="inclusive">
  </Subject>
  </Subjects>
  <Conditions name="AttrCondition" description="">
  <Condition name="condition" type="UserSelfCheckCondition">
    <AttributeValuePair><Attribute name="attributes"/><Value>givenname</Value><Value>sn</
Value><Value>cn</Value><Value>userpassword</Value><Value>mail</Value><Value>telephonenumber<
/Value><Value>postaladdress</Value><Value>preferredlocale</Value><Value>iplanet-am-user
-password-reset-options</Value><Value>iplanet-am-user-password-reset-question-answer</
Value><Value>description</Value><Value>oath2faEnabled</Value><Value>sunIdentityServerDeviceKeyValue</
Value><Value>sunIdentityServerDeviceStatus</Value>
    </AttributeValuePair>
   </Condition>
  </Conditions>
</Policy>
```
3. Create a file with the decoded string. Then, add the custom attribute to the <AttributeValuePair> list. For example:

```
$ vi to-encode
.xml
....
    <Attribute name="attributes"/><Value>customAttribute</Value><Value>givenname</Value>...</
AttributeValuePair>
....
```
4. Base64-encode the content of the file. For example:

```
$ ./base64 encode -f to-encode.xml
EG1scG9saWN5PTw22.....
```
- 5. Create an LDIF file, for example, change.ldif, containing the following:
	- The LDIF properties and rules required to modify the value of the sunKeyValue attribute for both DNs.
	- The newly base64-encoded string as the value of the sunKeyValue attribute of the iPlanetAMPolicyService DN. The string already contains the custom attribute.
	- The value of the sunKeyValue attribute of the sunEntitlementIndexes DN. You must add the custom attribute inside the attributes list.

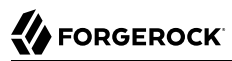

The following excerpt is an example of LDIF file:

```
dn:
 ou=SelfWriteAttributes,ou=Policies,ou=default,ou=OrganizationConfig,ou=1.0,ou=iPlanetAMPolicyService,ou=servic
changetype: modify
replace: sunKeyValue
sunKeyValue: EG1scG9saWN5PTw22.....
dn:
 ou=SelfWriteAttributes,ou=default,ou=default,ou=OrganizationConfig,ou=1.0,ou=sunEntitlementIndexes,ou=services
changetype: modify
replace: sunKeyValue
sunKeyValue: serializable={"eCondition":{"className": ... \"properties\": {\"attributes\": [\n<br>\"customAttribute\",\n   \"qivenname\",\n   \"sn\",\n ... \"values\": []\n}"}}
                                                          \setminus"sn\setminus",\setminusn ... \setminus"values\setminus": []\setminusn}"}}
```
6. Apply the changes in the LDIF file to the LDAP configuration store, as follows:

```
$ /path/to/opendj/bin/ldapmodify --hostname openam.example.com --port 50389 --bindDn "cn=Directory
 Manager" --bindPassword forgerock --filename change.ldif
 MODIFY operation successful for DN ou=SelfWriteAttributes,ou=Policies
,ou=default,ou=OrganizationConfig,ou=1.0,ou=iPlanetAMPolicyService,ou=services
,o=sunamhiddenrealmdelegationservicepermissions,ou=services,dc=openam,dc=forgerock,dc=org
 MODIFY operation successful for DN ou=SelfWriteAttributes,ou=default
,ou=default,ou=OrganizationConfig,ou=1.0,ou=sunEntitlementIndexes,ou=services
,o=sunamhiddenrealmdelegationservicepermissions,ou=services,dc=openam,dc=forgerock,dc=org
```
<span id="page-19-0"></span>7. Restart AM or the web container where it runs.

### *To Add Custom Attributes to the User Interface*

To allow the XUI to show the new attribute in the user profile, you need to download the XUI source, edit it, and then rebuild the XUI.

Perform the following steps to configure the XUI to show the new attribute:

- 1. Download the XUI source as explained in ["Downloading the XUI"](#page-5-1).
- 2. Modify the XUI as follows:
	- a. Edit the src/main/resources/locales/en/translation.json file and add a new line with the description for the custom attribute. This description will show in the XUI user's profile page. For example:

```
 ...
     "profile": "Profile",
     "username" : "Username",
    "emailAddress" : "Email address",
     "givenName" : "First Name",
     "customAttribute" : "My Custom Attribute",
     "sn" : "Last Name",
     "changePassword" : "Change password",
     ...
```
Note that the example adds the custom attribute under the common.user JSON path.

#### **Tip**

If you have translated the XUI pages, remember to edit all the translation.json files in your installation.

- b. Edit the src/main/resources/templates/user/UserProfileTemplate.html file and add a new line for the custom attribute. Consider the following points:
	- property must contain the name of the custom attribute created in the LDAP. For example, customAttribute.
	- label must contain the path to the label created in the translation.json file. In this case, common.user.customAttribute.

For example:

 ${$ {{#user}}

```
 {{> form/_basicInput property="username" label="common.user.username" readonly=true}}
  {{> form/_basicInput property="givenName" label="common.user.givenName"}}
  {{> form/_basicInput property="sn" label="common.user.sn" required="true"}}
  {{> form/_basicInput type="email" property="mail" label="common.user.emailAddress"
  extraAttributes='data-validator="validEmailAddressFormat" data-validator-event="keyup"' }}
  {{> form/_basicInput type="tel" property="telephoneNumber" label="common.user.phoneNumber"
  extraAttributes='data-validator="validPhoneFormat" data-validator-event="keyup"'}}
  {{> form/_basicInput property="customAttribute" label="common.user.customAttribute"}}
{{/user}}
```
c. Edit the src/main/js/org/forgerock/openam/ui/user/UserModel.js file and add the custom attribute on the ServiceInvoker.restCall function.

Consider the following constraints when modifying this file:

- The file does not support tab indentation. You must use space indentation.
- The file does not support lines longer than 120 characters. If the line you are modifying exceeds this limit, break it in multiple lines.

For example:

```
return ServiceInvoker.restCall(_.extend(
\{ type: "PUT",
                           data: JSON.stringify(
                              _.chain(this.toJSON())
                                 .pick(["givenName", "sn", "mail", "postalAddress",
 "telephoneNumber",
                                     "customAttribute"])
                                 .mapValues((val) => {
 ...
}
```
- 3. Rebuild the XUI by running the **yarn build** command.
- 4. Test the XUI pages by following the steps detailed in ["To Test XUI Pages in a Development](#page-22-0) [Server".](#page-22-0)

The XUI user profile page now shows the custom attribute, and users are able to read and write its values:

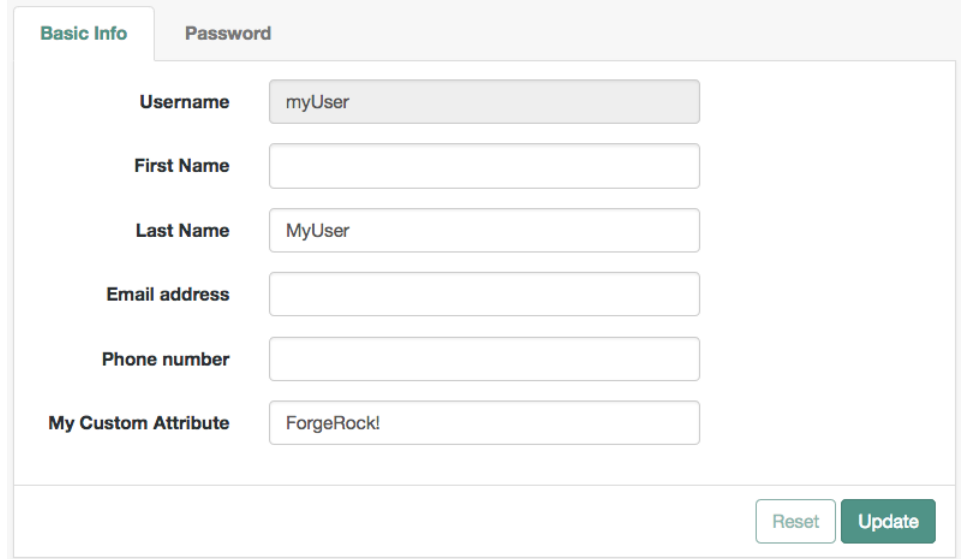

*User Custom Attribute*

5. Once you are satisfied with the changes, deploy the output in the build directory to the /path/to/ tomcat/webapps/openam/XUI/ directory of your AM instances.

There is no need to restart the AM instance. Subsequent visits to the XUI pages will use the rebuilt files.

## <span id="page-21-0"></span>2.3. Testing and Deploying the XUI

The Maven project for the XUI contains a package.json configuration file, which specifies the available commands for building and testing the XUI. The following commands are available:

### **yarn build**

Performs a one-time production-ready build of the XUI. Outputs to the build directory.

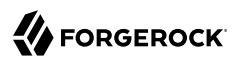

#### **yarn test**

Compiles and executes XUI unit tests in the src/test directory, and continuously watches for source changes to trigger re-testing.

Run this command in a separate terminal window when developing to continuously run unit tests against the code.

#### **yarn profile**

Performs a one-time build of the XUI, in production mode, with profiling enabled.

Generates a report in the build directory named report.html detailing the structure of the bundles and chunks that are created as part of a production build.

#### **yarn start**

Starts the XUI in development mode, with automatic rebuilds and reloads enabled.

The start script launches a dedicated Webpack development server to serve the XUI during development. For more information, see ["To Test XUI Pages in a Development Server"](#page-22-0).

The package json file also lists the dependencies the XUI uses, and the required versions. Dependencies are locked to specific versions, for example, "lodash": "4.1.0" specifies an explicit version without using **^** or **~** characters.

### <span id="page-22-0"></span>*To Test XUI Pages in a Development Server*

You can run the XUI project on a dedicated development server for testing customizations. The XUI in the development server connects to a separate instance of AM running on a different port, but using the same base domain. Any HTTP requests the XUI makes out to AM are proxied to port 8080, by default.

### **Tip**

You can override the default setting for the the port AM is running on by using an OPENAM\_PORT environment variable.

By separating the XUI from the core AM server, the XUI behaves as it would in production, except with the addition of development tooling, such as automatic browser refreshes when XUI code is changed.

To run the XUI on a development server:

- 1. Configure and start an AM instance. For example, http://openam.example.com:8080/openam.
- 2. Start an XUI development server by using the **yarn start** command.

The development server starts on this first available port counting up from port 8080, which is usually port 8081. Ensure you can access the development server using the same domain as the AM instance, for example, http://xui.example.com:8081.

3. In a web browser, navigate to the full URL of your *AM instance*, but use the port number of the XUI development server.

For example, navigate to http://openam.example.com:8081/openam/XUI/#login.

Changes made to the XUI project are rebuilt and redeployed to the development server automatically, and the browser refreshed to show the changes, or any errors that have occurred.

#### **Note**

The XUI development server assumes the AM instaces has a deployment URI of /openam. The deployment URI and port numbers can be edited in the config/webpack/development.js file in the XUI project.

### <span id="page-23-0"></span>*To Rebuild and Deploy the XUI*

After making changes to the XUI, such as editing the JavaScript or HTML templates, perform the following steps:

- 1. Rebuild the project using the **yarn build**.
- 2. (Optional) Test the XUI pages before deploying them to an instance. For more information, see ["To Test XUI Pages in a Development Server".](#page-22-0)
- 3. Deploy the output in the build directory to the /path/to /tomcat/webapps/openam/XUI/ directory in your Access Management instances.

There is no need to restart the AM instance. Subsequent visits to the XUI pages will use the rebuilt files.

## <span id="page-24-0"></span>**Chapter 3** Reference

This reference chapter covers the languages and locales supported by AM, as well as configuration parameters for AM's user interface, named the XUI.

## <span id="page-24-1"></span>3.1. Localization

This section lists languages and locales supported by AM.

The XUI interface pages are localized for the following languages:

• English

You can localize the XUI for other languages as you require. For more information, see ["Localizing](#page-10-0) [the XUI"](#page-10-0).

## <span id="page-24-2"></span>3.2. XUI Configuration Parameters

The configuration of the XUI is based on settings in the ThemeConfiguration.*[hash]*.js file, where *[hash]* is an alphanumeric value generated each time the XUI is rebuilt, to help resolve caching issues.

This file is found in the /path/to/webapps/openam/XUI/config/ directory. The file contains a full configuration for the mandatory default theme. Additional themes should use a duplicate of the default theme's configuration. Any parameters that are not configured will inherit values from the mandatory default theme.

The available parameters for each theme in the file are as follows:

- themes: Title; also represents an array of theme objects.
	- *name*: Theme title.
		- stylesheets: An ordered array of URLs to CSS stylesheet files that are applied to every page. It is highly recommended to include the variable *StructureStyle* as one of the entries to provide default styles for layout and structure.

For example: ["themes/dark/css/bootstrap.min.css", StructureStyle, "themes/dark/css/theme-dark.css"]

• path: A relative path to a directory containing templates or partials directories, used for customizing the default layout of XUI pages.

For more information, see ["Customizing the XUI"](#page-6-0).

- icon: URL to a resource to use as a favicon.
- settings: Configuration settings for the theme. Missing parameters inherit their value from the mandatory default theme.
	- logo: Parameters for the logo displayed on user profile pages.
		- src: Filename of the logo.
		- title: HTML title attribute of the logo.
		- alt: HTML alt attribute of the logo.
		- height: Logo height in CSS notation. For example: 75px or 10%.
		- width: Logo width in CSS notation. For example: 150px or 25%.
	- loginLogo: Parameters for the logo displayed on login pages.
		- src: Filename of the logo.
		- title: HTML title attribute of the logo.
		- alt: HTML alt attribute of the logo.
		- height: Logo height in CSS notation. For example: 75px or 10%.
		- width: Logo width in CSS notation. For example: 150px or 25%.
	- footer: Parameters to display in the footer of each XUI page.
		- mailto: Email address.
		- phone: Telephone number.

For more information, see ["Theming the XUI".](#page-7-0)

# <span id="page-26-0"></span>**Appendix A. Getting Support**

<span id="page-26-1"></span>For more information or resources about AM and ForgeRock Support, see the following sections:

## A.1. Accessing Documentation Online

ForgeRock publishes comprehensive documentation online:

• The ForgeRock [Knowledge Base](https://backstage.forgerock.com/knowledge/kb) offers a large and increasing number of up-to-date, practical articles that help you deploy and manage ForgeRock software.

While many articles are visible to community members, ForgeRock customers have access to much more, including advanced information for customers using ForgeRock software in a mission-critical capacity.

• ForgeRock product documentation, such as this document, aims to be technically accurate and complete with respect to the software documented. It is visible to everyone and covers all product features and examples of how to use them.

## <span id="page-26-2"></span>A.2. Using the ForgeRock.org Site

The [ForgeRock.org site](https://forgerock.org) has links to source code for ForgeRock open source software, as well as links to the ForgeRock forums and technical blogs.

If you are a *ForgeRock customer*, raise a support ticket instead of using the forums. ForgeRock support professionals will get in touch to help you.

## <span id="page-27-0"></span>A.3. Getting Support and Contacting ForgeRock

ForgeRock provides support services, professional services, training through ForgeRock University, and partner services to assist you in setting up and maintaining your deployments. For a general overview of these services, see [https://www.forgerock.com.](https://www.forgerock.com)

ForgeRock has staff members around the globe who support our international customers and partners. For details, visit [https://www.forgerock.com,](https://www.forgerock.com) or send an email to ForgeRock at [info@forgerock.com.](mailto:info@forgerock.com)

# <span id="page-28-0"></span>**Glossary**

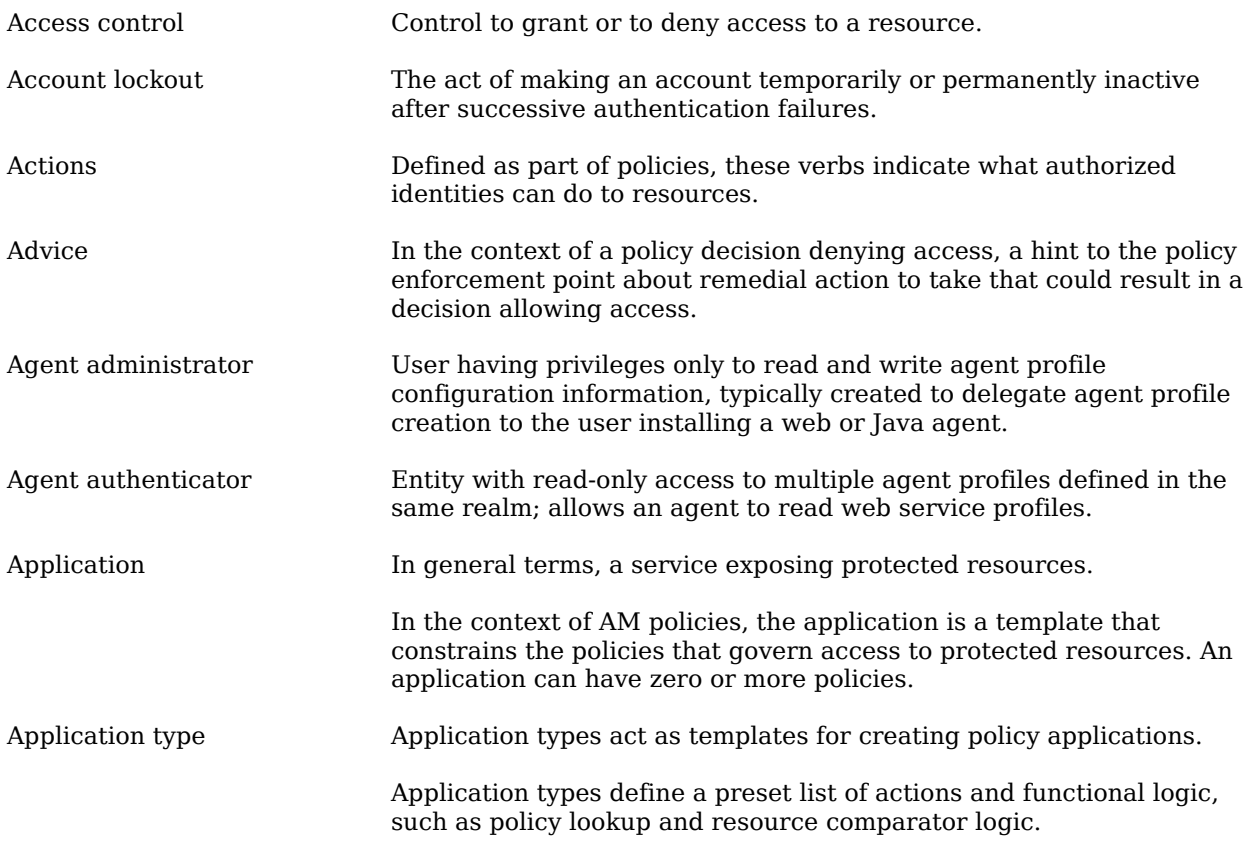

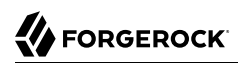

<span id="page-29-0"></span>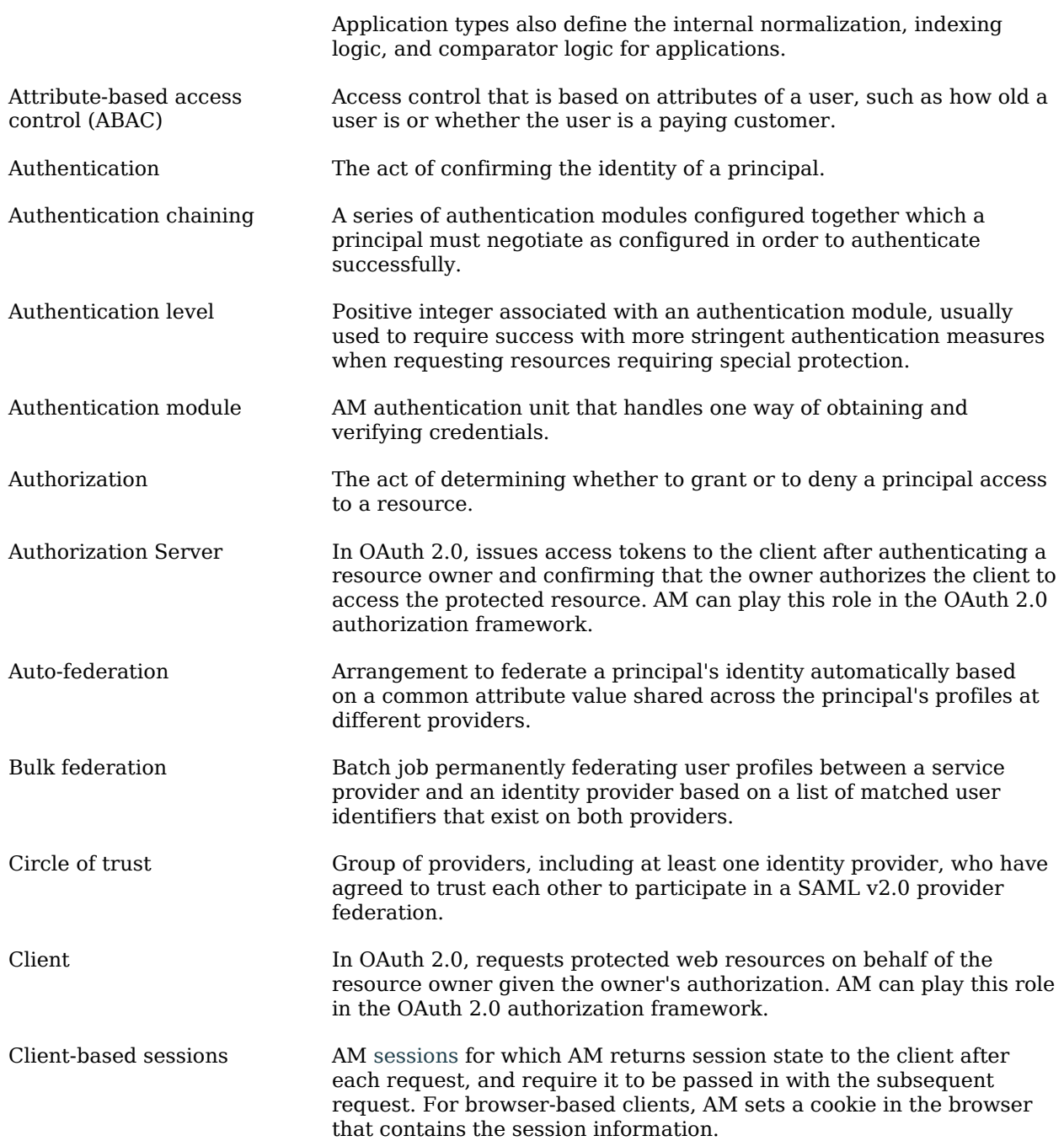

<span id="page-30-0"></span>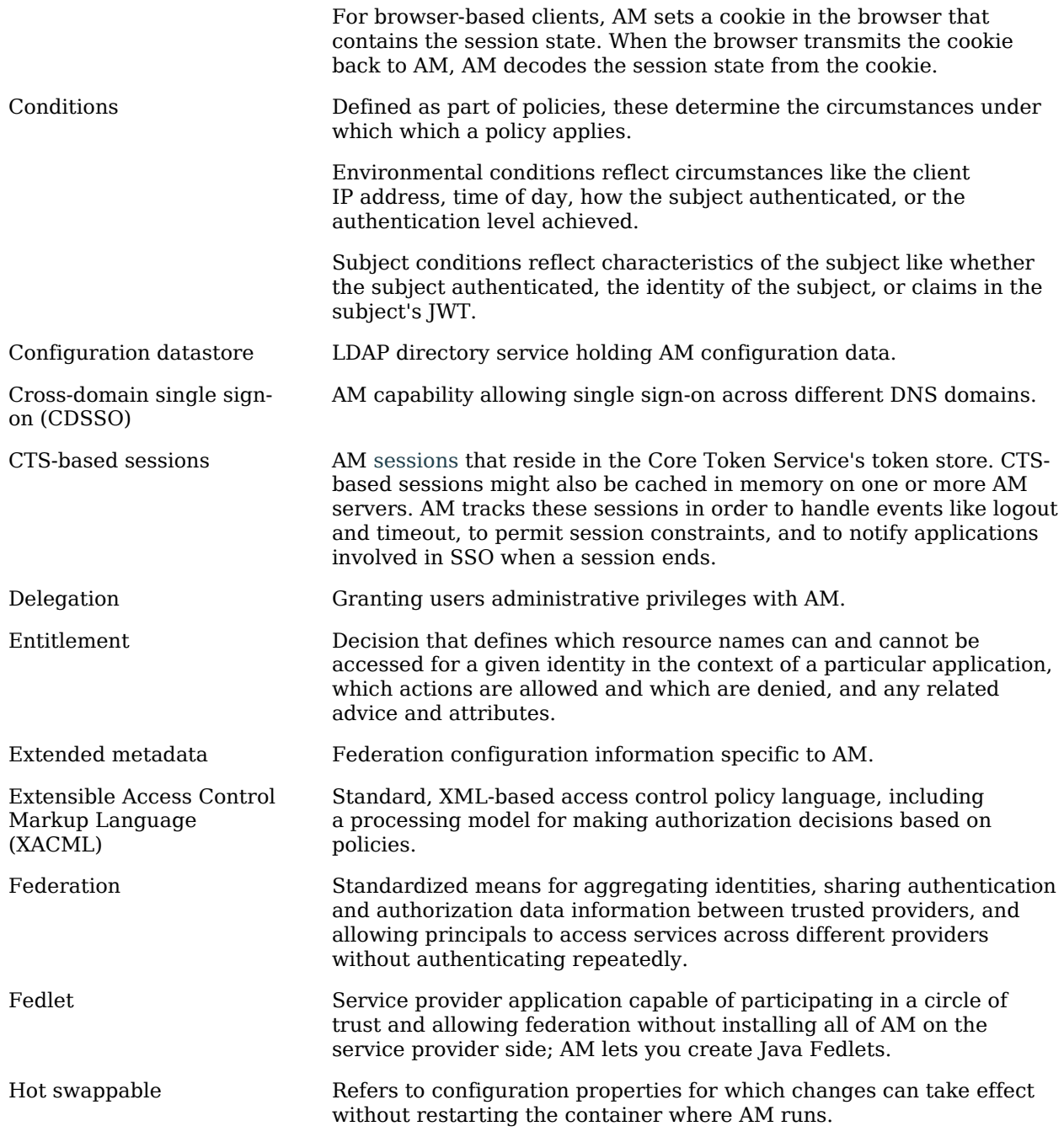

## **W** FORGEROCK

<span id="page-31-0"></span>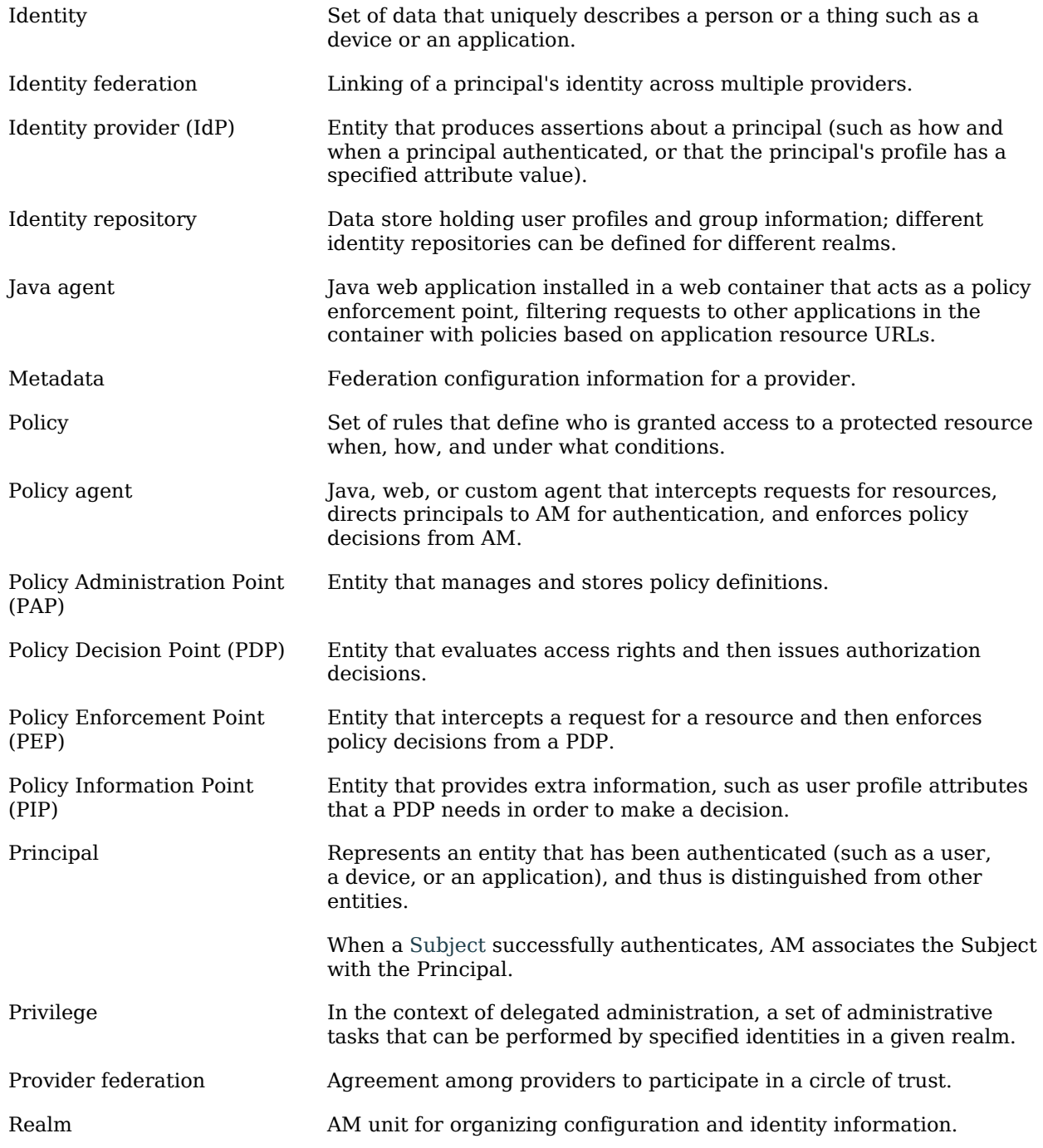

<span id="page-32-0"></span>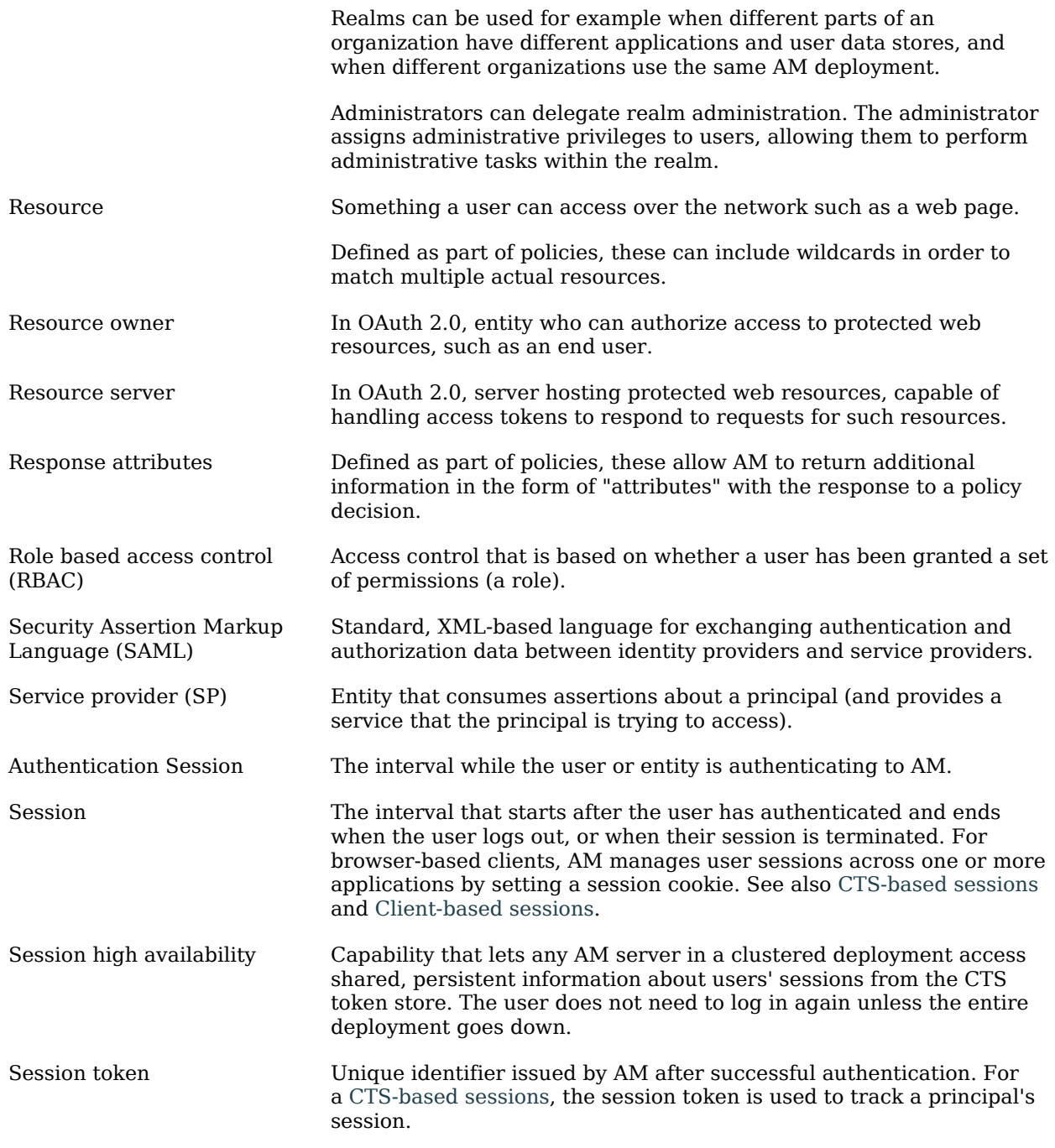

<span id="page-33-0"></span>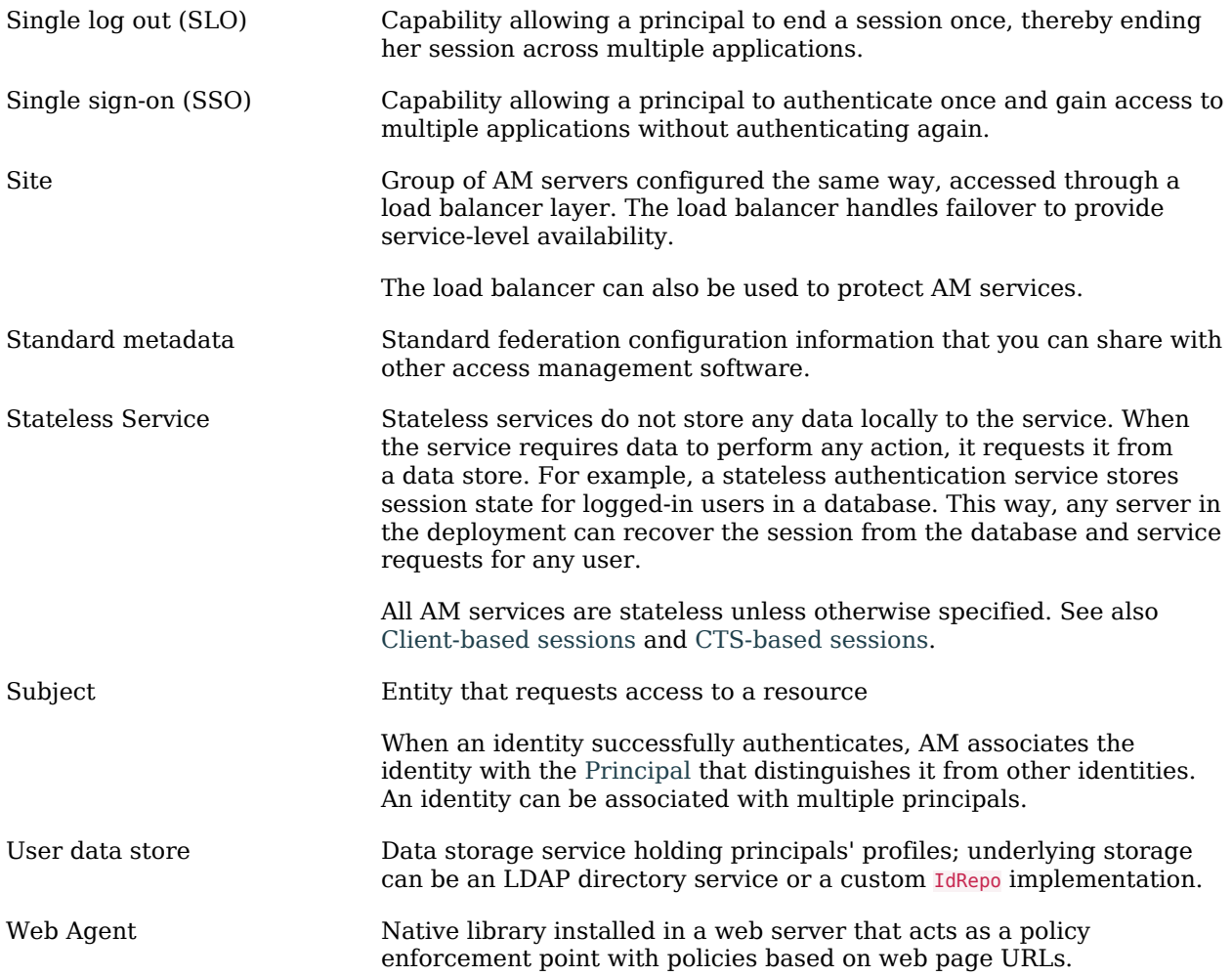